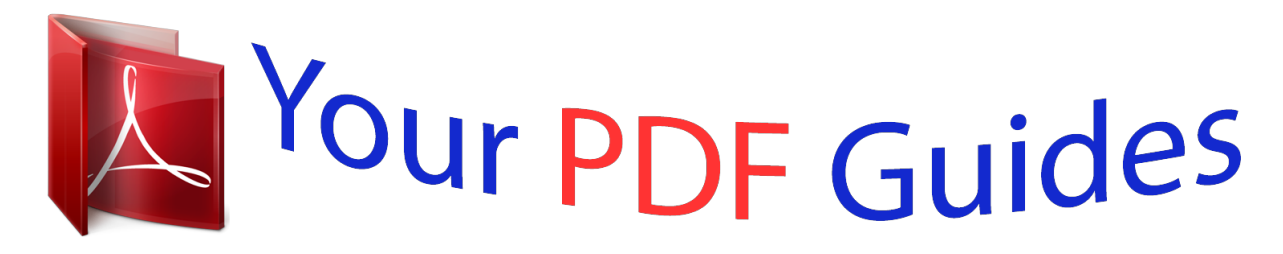

You can read the recommendations in the user guide, the technical guide or the installation guide for BLAUPUNKT TRAVELPILOT DX-R52. You'll find the answers to all your questions on the BLAUPUNKT TRAVELPILOT DX-R52 in the user manual (information, specifications, safety advice, size, accessories, etc.). Detailed instructions for use are in the User's Guide.

> **User manual BLAUPUNKT TRAVELPILOT DX-R52 User guide BLAUPUNKT TRAVELPILOT DX-R52 Operating instructions BLAUPUNKT TRAVELPILOT DX-R52 Instructions for use BLAUPUNKT TRAVELPILOT DX-R52 Instruction manual BLAUPUNKT TRAVELPILOT DX-R52**

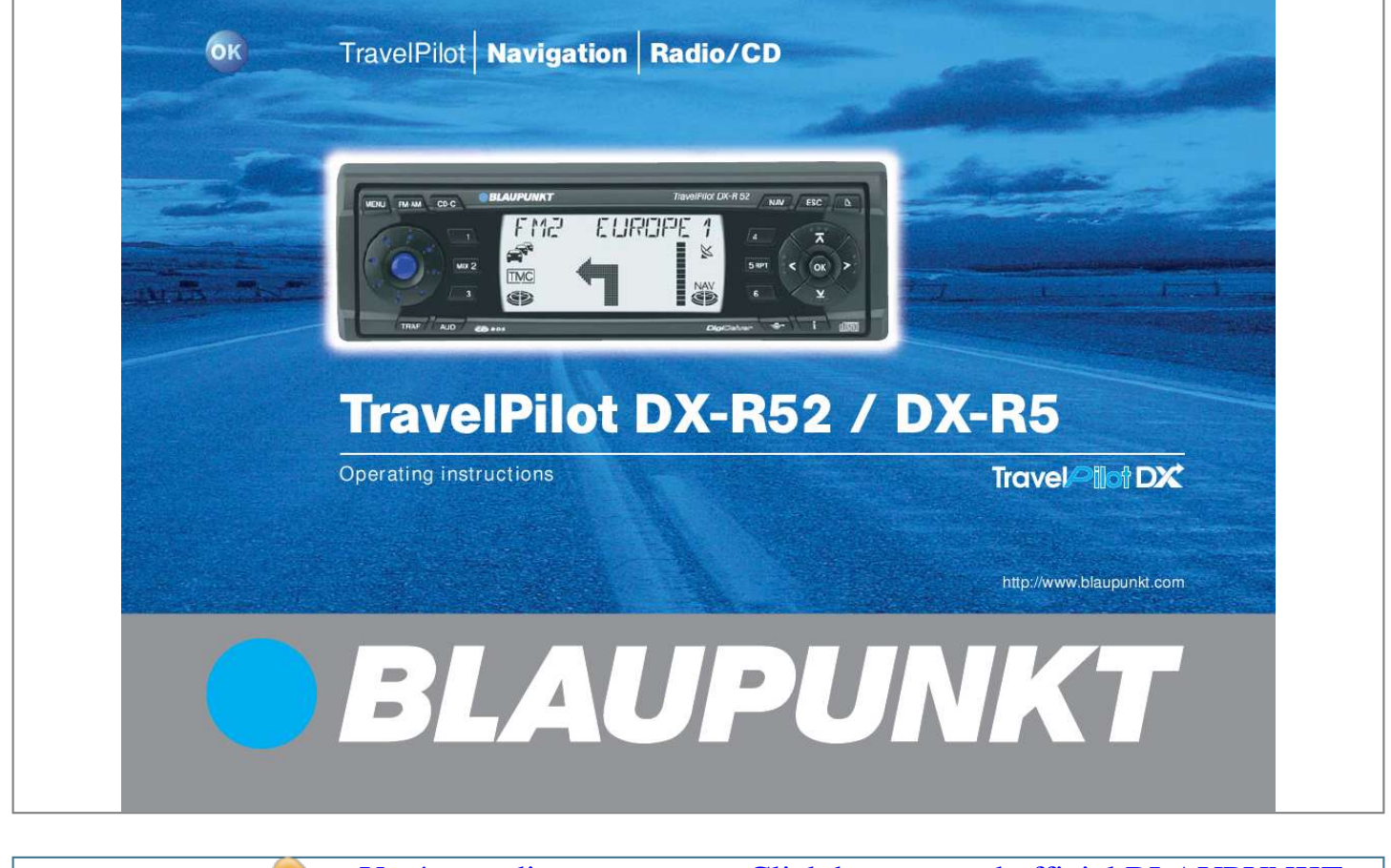

## *Manual abstract:*

*FM·AM button. @@Long press: Start the Travelstore function. @@Display containing a segment display, fixed symbols and a dot-matrix field. NAV button. Short press: Activates the navigation system. Long press: Accesses the route options. ESC button - to close menus and delete characters in input menus. button - to open the flip-release control panel. : ; < OK button - to confirm menu entries and start the scan function in the various audio modes. button. If pressed briefly during navigation: The active destination is displayed and the last voice output is repeated. If pressed longer during navigation: The route list calculated by the navigation system is displayed. @@button. @@@@Buttons 1 - 6. @@TRAF button.*

*Short press: To switching traffic information standby on/off. Long press: To view TMC messages. 5 6 7 = > ? @ 8 9 INTRODUCTION NAVIGATION RADIO MODE CD MODE CD CHANGER SETUP 163 ENGLISH PORTUGUÊS ESPAÑOL Arrow buttons - to selection items and input data in lists and selection menus. INTRODUCTION Dear Customer, NAVIGATION RADIO MODE Guarantee CD MODE CD CHANGER Notice regarding liability SETUP 164 Congratulations on buying a TravelPilot. You can be sure you have made the right choice in purchasing a TravelPilot.*

*The TravelPilot is a radio navigation system the size of a standard car radio. However, it offers a whole lot more! The TravelPilot is a reliable and easy-touse navigation system that will lead you precisely to your destination. These operating instructions will take you step-by-step through the functions of the TravelPilot and will answer the most frequently asked questions. You will find further information on using these operating instructions in the section entitled "About these instructions". If you have any further questions or comments regarding the TravelPilot, please do not hesitate to call our telephone hotline at any time or contact your dealer. The international telephone hotline numbers are printed on the last page of these instructions. We provide a manufacturer guarantee for our products bought within the European Union. You can view the guarantee conditions at www.blaupunkt.de or ask for them directly at: Blaupunkt GmbH Hotline Robert Bosch Str.*

*200 D-31139 Hildesheim Despite constant technical developments, the navigation system may in isolated cases provide incorrect or unoptimised navigation due to improper operation, changes to the traffic flow regulation, construction sites, traffic load, errors or missing information on the navigation data media or general computer and positioning errors. Blaupunkt does not accept liability and does not provide compensation for any damages or other drawbacks arising from this. LAST DESTN CITY BERLIN, UNT ER DEN LIN BER NAV / DESTN TYPE... CITY SPEC DESTN NAV Use the or button : to select the CITY entry and press the OK button ;. INTRODUCTION NAVIGATION / / N1 SELECT / // As soon as the TravelPilot recognises that the entry matches a place name stored on the CD, it completes the name automatically. In the majority of cases, only a few letters are required in order to enter the required place name. If the name of the place you are looking for appears in the text input line, press the OK button ;. If the selected place appears several times, you will need to specify the place name more precisely in an additional list.*

*Use the or button : to scroll through the list until the required place is displayed, and press the OK button ;. RADIO MODE CD MODE CD CHANGER SETUP 165 ENGLISH Press the NAV button 7 once in order to switch from the radio or CD-changer (optional) audio sources to the main navigation menu. The last destination in the current navigation memory bank is displayed for seven seconds. Wait seven seconds or press the ESC button 8. Use the or button : to select the first letter of the required place in the text input line.*

*Move the input cursor one position to the right using the button :. Use the or button : to select the subsequent letters. To simplify text input, only the letters that can logically follow on from the first letter will be available for selection (intelligent text input line). The selected place name is then displayed in the list of destination places. If you want to select a different place name from the list of destination places, you can scroll through the list using the or button :. When the place name that you are looking for appears, press the OK button ;. PORTUGUÊS DEN / / CITY... BERLIN NAV NAV / / / / / / N1 NAVI N1 ENTER // N1 LIST // ESPAÑOL Overview of navigation functions INTRODUCTION NAVIGATION / // RADIO MODE CD MODE CD CHANGER SETUP 166 CITY STREET CENTRE SPEC DESTN In the following selection, choose between STREET, CENTRE or SPECial DESTinatioN. Streets can only be selected if the data are available on the navigation CD that is being used. If you selected STREET, you can subsequently also select intersections or house numbers. Enter the name in the same way as described for CITY. Select CENTRE if you want to be guided directly to the centre of a town district. You can use SPECial DESTinatioN option if you want to be navigated directly to destinations like train stations, motorway junctions or tourist attractions.*

*/ N1 SELECT / / FM 1 EUROPE TMC NAV FM 1 EUROPE 07p16 26 mi NAV TMC B6/WESTSCH NELLWEG NAV When you have finished entering the destination, the selected destination appears in the display. Activate navigation by pressing the OK button ;. Navigation will begin as soon as the route has been calculated. The visual driving recommendations appear in the middle of the display. In the display containing the turning instructions, you will see an indicator to the right of the driving recommendations that provides a symbolic representation of the distance to the next decision point (e.g. an intersection). @@ @@In radio mode you will see the station name or frequency being displayed, and in CDchanger mode the track and CD. You can control the audio functions during navigation using the arrow buttons : and 1 - 6 buttons >. The TravelPilot has been designed for use in passenger cars.*

*Special information such as height restrictions or maximum permitted road load, which is required for navigating trucks and buses, is not included on the navigation CDs. Inserting / removing a CD · · · For safety reasons, you should only insert or remove a CD when the vehicle is stationary. Only open the control panel to insert / remove a CD. After inserting / removing a CD, close the control panel immediately to ensure that the unit is ready for operation before setting off on your journey. Operating whilst driving If you do not pay attention to the road and traffic situation, you could cause serious accidents.*

 *In order to avoid being distracted by the TravelPilot, please observe the following: · · · · Familiarise yourself with the TravelPilot and how to operate it before setting off on your journey. Stop your vehicle at a suitable location if you wish to reprogram the TravelPilot. Operate the TravelPilot whilst driving only if the road and traffic situation allows you to do so. Only enter a destination whilst the vehicle is stationary. INTRODUCTION NAVIGATION RADIO MODE CD MODE CD CHANGER SETUP 167 ENGLISH PORTUGUÊS ESPAÑOL Safety information INTRODUCTION NAVIGATION RADIO MODE CD MODE CD CHANGER SETUP 168 Device overview . .......... ......... 162 Overview of navigation functions . ..... ..... .......... .......... . 165 Safety information .... ..... ........ 167 Compatible navigation CD-ROMs .. .......... ..... ..... ......... 170 Care tips for CD-ROMs . .......... ..... ..... ......... 170 Navigation . .......... ..... ..... ......... 181 How navigation works . .......... ..... ..... .......... 181 Inserting the navigation CD .......... ..... ..... .. 181 Starting navigation ........ .......... ..... ..... ........ 182 Entering a destination .. .......... ..... ..... ......... 182 Entering destinations using the text input line . .......... ..... ..... .......... .......... ..... 183 Entering a destination - place ..... .......... .... 186 Entering a destination - street, intersection and house number ...... ..... ..... 187 Entering a destination - centre ..........*

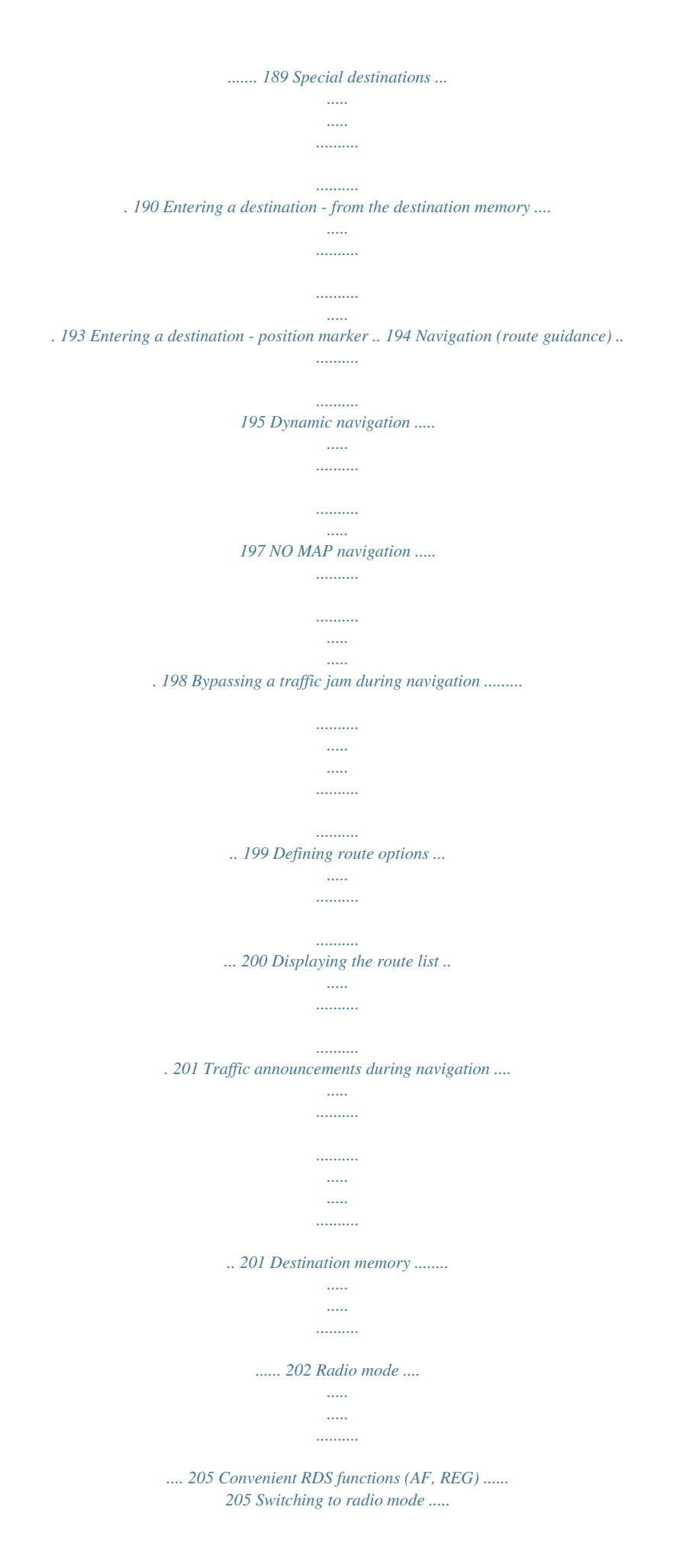

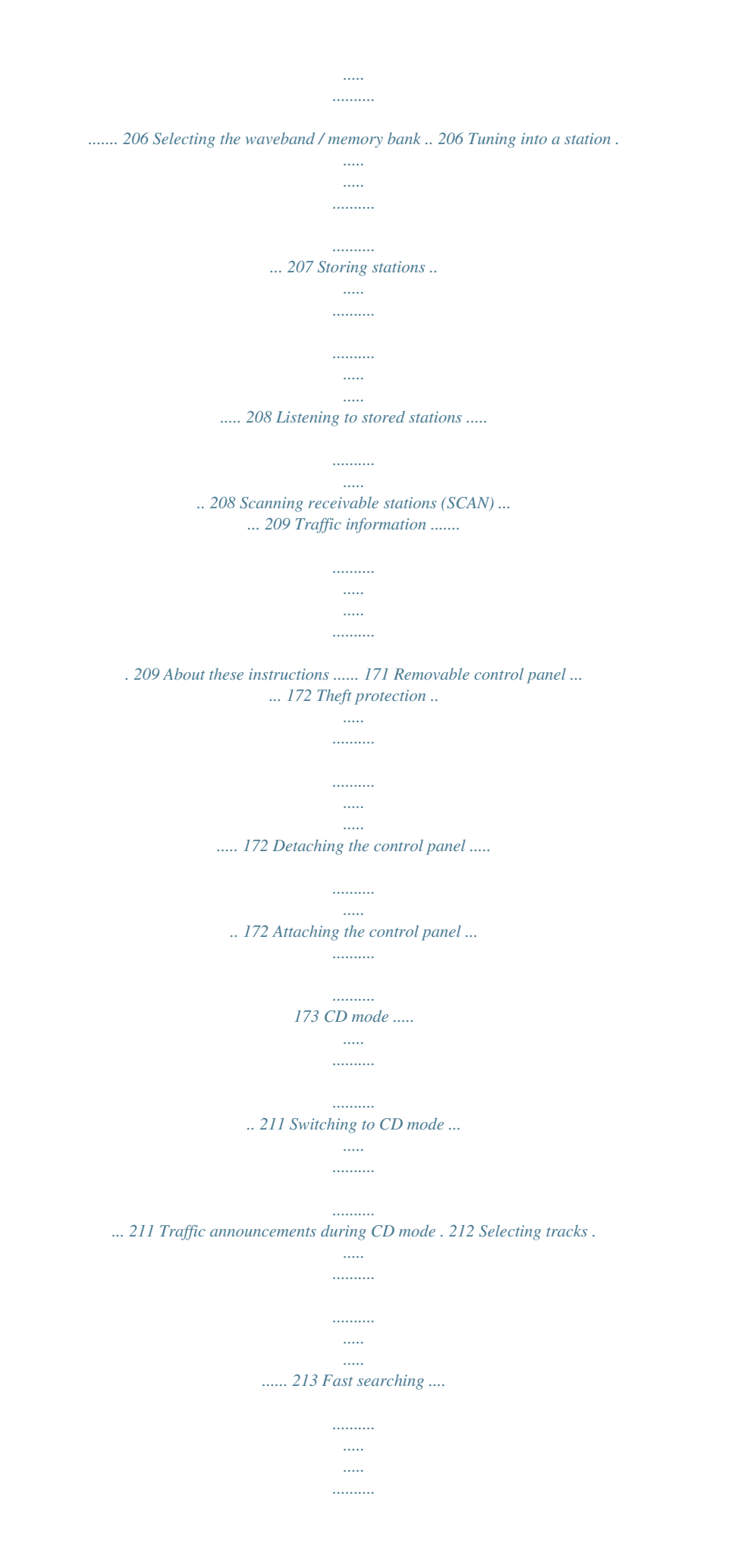

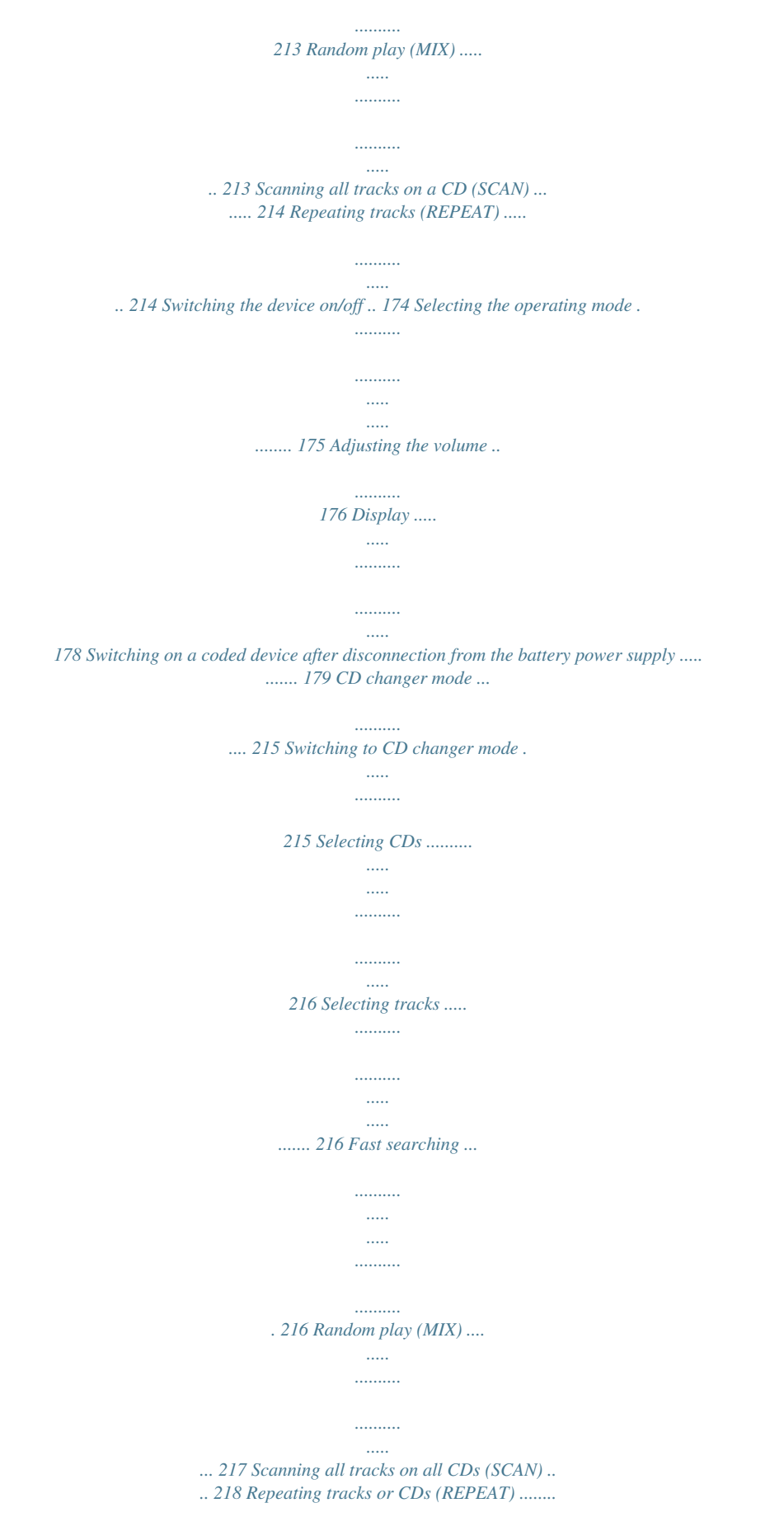

*.. 218 Activating / deactivating traffic announcements (CD changer) ........*

*..... .....*

## *219 Setup - basic settings ..........*

## *. 222 Setting the maximum power-on volume - "ON VOLUME" .........*

*..... ..... ..........*

*223 Setting the minimum volume for navigation voice output - "NAVI VOLUME" ..... 223 Setting the minimum volume for traffic announcements - "TA VOLUME" .....*

> *..... .....*

*224 Setting the volume for ttive case. The aim of these instructions is to familiarize you with the functions of the TravelPilot and ensure that you can safely and successfully operate the unit. Before starting to use your TravelPilot, please read these instructions carefully and keep them in a safe place in your vehicle. Note: Please make sure that you do not keep the equipment pass, which is enclosed with these instructions, in your vehicle. To help you find the information you need as quickly as possible, these instructions use the following symbols to denote individual steps: 1.the current track. LAST DESTN BERLIN, UNT ER DEN LIN NAV To select radio mode, 1 DEN To select CD mode or CD changer mode, 1 FM 1 EUROPE RDS LD TO1/ 12 D1O LD O5:22 INTRODUCTION NAVIGATION RADIO MODE CD MODE CD CHANGER SETUP NAV 175 ENGLISH O3 45 p m NAV PORTUGUÊS ESPAÑOL Selecting the operating mode N1 NAVI INTRODUCTION NAVIGATION RADIO MODE CD MODE CD CHANGER SETUP 176 Adjusting the volume To increase the system volume, 1 1 turn the volume control 2 in a clockwise direction. turn the volume control 2 in an anticlockwise direction. Whilst you are making your adjustments, the currently set value is displayed in the top line of the display. Plus Point: During a spoken driving recommendation by the navigation system, you can use the volume control 2 to adjust the volume of the driving recommendation independently of the basic volume level of the audio source.*

*The difference in volume levels is stored automatically. Activating mute You can instantaneously reduce the volume. 1 Briefly press button 3. MUTE appears in the top line of the display. Plus Point: The navigation system's spoken driving recommendations can still be heard. To cancel mute, 1 press button 3 again. To decrease the system volume, Automatically putting through telephone calls If the device is suitably connected to a car telephone, the telephone call will be outputted over the TravelPilot's loudspeakers. TELEPHONE appears in the top line of the display. You can set the volume level for telephone calls. For further information, read the section entitled "Setting the volume for telephones - TEL VOLUME" in the "Setup - basic settings" chapter.*

*If you are making a telephone call during an active navigation session, the visual driving recommendations remain visible and the audio driving recommendations are not silenced. INTRODUCTION NAVIGATION RADIO MODE CD MODE CD CHANGER SETUP 177 ENGLISH PORTUGUÊS ESPAÑOL INTRODUCTION NAVIGATION RADIO MODE CD MODE CD CHANGER SETUP 178 Display The TravelPilot's display contains all the navigation information (e.g. visual driving recommendations), menus and lists, as well as the radio, CD and CD changer (optional) audio sources. The display's brightness and readability can be optimised to suit the viewing angle in your vehicle.*

*For further information, read the sections entitled "Setting the day/night display brightness" and "Display contrast" in the "Setup - basic settings" chapter. Note: Please treat the display with care. Contact with sharp objects causes scratches and damages the display. Only clean the display with a lint-free cloth and, if necessary, with some cleaning alcohol. Do not use any solvents such as turpentine or petrol when cleaning, since these will affect and damage the display.*

*To enter the numerical code, proceed as follows: For the first digit of the numerical code: press button 1 > repeatedly until the first digit of the code appears in the display. 2 For the second digit of the numerical code: press button 2 > repeatedly until the second digit of the code appears in the display. 3 For the third digit of the numerical code: press button 3 > repeatedly until the third digit of the code appears in the display. 4 For the fourth digit of the numerical code: press button 4 > repeatedly until the fourth digit of the code appears in the display.*

 *Once you have finished entering the whole numerical code, 1 5 keep the OK button ; pressed for longer than two seconds. The device switches on. The clock time must be entered manually if the power supply was cut. 6 7 8 9 Set the hours by pressing the Press the button :. or button :. The minutes flash.*

*Set the minutes by pressing the Press the OK button ;. or button :. 1OOO NAV TIME RDS ----·---- LD NAV INTRODUCTION NAVIGATION RADIO MODE CD MODE CD CHANGER SETUP 179 ENGLISH PORTUGUÊS If you switch on a coded unit after having disconnected it from the battery power supply (for instance, after having carried out a repair to the vehicle), a message will appear requesting that you enter the code. You will find the numerical code printed on your device's equipment pass. Never store the equipment pass in the vehicle! ESPAÑOL Switching on a coded device after disconnection from the battery power supply INTRODUCTION NAVIGATION RADIO MODE CD MODE CD CHANGER SETUP 180 Entering the wrong code number If you inadvertently entered and confirmed the wrong code, you can enter it again. To prevent thieves from working out the numerical code by trial and error, the unit will be locked for one hour if the code is entered incorrectly three times. The device must remain switched on for one hour before you can try entering the code again. If the unit is disconnected from the power supply during this waiting period, the countdown will be reset and the waiting period will be set to one hour again. You can also disable the code request feature. For further information, read the section entitled "Enabling/disabling the device code" in the "Setup - basic settings" chapter.*

*The TravelPilot's navigation system helps you find your way to destinations quickly and safely without first having to spend time studying a roadmap. When navigation is active, you will be guided by the device's voice output feature. The system will warn you in good time about approaching turning-off points. In addition, the display contains visual driving recommendations, the current distance to your destination, and the estimated time of arrival at your destination. Road safety has absolute priority.*

*Please be aware that the current way in which traffic is being directed always has priority over the driving recommendations made by the navigation system. How navigation works The current vehicle position is determined with the aid of the electronic odometer, the gyro and a signal transmitted by GPS (Global Positioning System) satellites. The navigation system compares the data with the map stored on the navigation CD and uses this information to calculate your position and the routes used for navigation. Inserting the navigation CD 1 2 Press the button 9 to open the control panel. The control panel opens out towards you and any CD that is already inserted is then ejected.*

*If a CD is ejected, remove it and then carefully insert the navigation CD with the printed side uppermost into the device's CD compartment. Push the CD until you feel some resistance. From this point onwards, the CD will be drawn in automatically. The software is loaded from the CD. The progress is indicated in the display. INTRODUCTION NAVIGATION RADIO MODE CD MODE CD CHANGER SETUP 181 ENGLISH PORTUGUÊS ESPAÑOL Navigation INTRODUCTION NAVIGATION RADIO MODE CD MODE CD CHANGER SETUP 182 Note: The process of loading the software from the navigation CD must not be interrupted. N1 NAVI DEN Starting navigation 1 Press the NAV button 7 whilst the unit is switched on. The last destination in the current navigation memory bank is displayed for seven seconds. LAST DESTN NAV BERLIN, UNT ER DEN LIN // / DESTN TYPE..*

*. After the seven seconds have elapsed or after the ESC button 8 has been pressed, a menu for selecting the destination type (CITY or SPECial DESTinatioN) is displayed. press the NAV button 7 repeatedly until the required memory bank appears in the top line of the display. CITY SPEC DESTN NAV To switch between the navigation memory banks N1...N4, 1 Before navigation can begin, a TravelPilot DX navigation CD must first be inserted and a destination selected. N4 NAVI DESTN NO LAST NAV Entering a destination The destination can be entered from the destination memory or by entering a place name, a centre, the road name, intersection or house number, or by selecting a special destination (e.g. a motorway junction, train station, hotel, shopping centre, etc. ). / / Similar to the radio, the navigation system also has several memory banks at its disposal (N1, N2, N3 and N4). You can store six destinations in each of these memory banks with buttons 1 - 6 >. When you access a memory bank, the last destination in the memory bank is displayed. This last destination is not necessarily one which is stored in the memory bank - it is merely the last destination that was being driven to from this memory bank.*

*N1 SELECT / LAST DESTN NAV Destinations The following destinations are allowed: BERLIN, UNT ER DEN LIN a road, an intersection where two or more roads intersect, a house number or a range of house numbers. special destinations such as train stations, airports, petrol stations and other public buildings. position markers that you have stored. Position markers are useful if you notice an interesting location during your journey (like a shop or restaurant) and want to be guided back to that point at some other time. destinations from the destination memory.*

*Entering destinations using the text input line The text input line is used for entering such things as town and road names in the navigation system. The text input line is equipped with an intelligent text input completion feature. This means you can only enter characters that can logically follow on from the ones you have already entered. INTRODUCTION NAVIGATION RADIO MODE CD MODE CD CHANGER SETUP 183 ENGLISH PORTUGUÊS the centre of a place or the centre of a city district, DEN ESPAÑOL After navigation is activated using the NAV button 7, the last destination of the current memory bank is displayed for seven seconds. After the seven seconds have elapsed or after the ESC button 8 has been pressed, a menu for selecting the destination type (CITY or SPECial DESTinatioN) is displayed. N1 NAVI INTRODUCTION NAVIGATION RADIO MODE CD MODE CD CHANGER SETUP 184 // / / / / / CITY As soon as the system finds a clear match for the characters you have entered, it will automatically complete your text entry. This means that usually only a few characters need be entered in order to specify a place or street name. Example: If in Germany you were to enter YO as the first two letters of a place name, the system would automatically complete your entry with RCKGEBIET because no other possible entry exists in the list of place names on the Germany CD.*

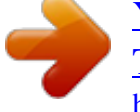

[You're reading an excerpt. Click here to read official BLAUPUNKT](http://yourpdfguides.com/dref/3754811) [TRAVELPILOT DX-R52 user guide](http://yourpdfguides.com/dref/3754811)

<http://yourpdfguides.com/dref/3754811>

 *Selecting letters If you want to enter a name using the text input line, proceed as follows: 1 2 3 4 As soon as the text input line is displayed, the first possible character is displayed and the input cursor is displayed inversed. or Keep pressing the appears in the display.*

*Press the Keep pressing the or appears in the display. button : until the first letter of the name YO NAV // / / CITY YORCKGEBIE T NAV // / / button : until the next letter of the name CITY If the characters entered so far allow the system to find a name match, it will automatically complete the name. Repeat steps 1...3 until the required name is displayed in the text input line. BER NAV / button : to move the input cursor one position to the right. N1 ENTER / N1 ENTER / Example: If you are entering a street name and there are no streets beginning with the letter A in the destination town, the letter A will not be displayed. Similarly, the letter C will not be displayed if you entered B as the first letter and there are no streets in the destination town with the BC letter combination. N1 ENTER / CITY Deleting letters To delete an incorrect letter that you entered accidentally, 1 press the button :.*

*The input cursor is moved one position to the left. Any text automatically entered by the system to complete the name will be deleted. BERLIN / 1 To scroll through a list, press the or button :. The next or previous entry in the list is then displayed. Selecting list entries / CITY.*

*.. BERLIN INTRODUCTION NAVIGATION RADIO MODE CD MODE CD CHANGER SETUP / 1 To select an entry from a list (e.g. as the destination place name), press the OK button ;.*

*// / NAV / N1 LIST 185 ENGLISH Since the number of available lines on the display is limited, lists are spread over several pages. Lists are indicated by arrows on the right-hand side. If only the arrow is visible you can only scroll downwards. If only the arrow is visible you can only scroll upwards. CITY... BERLIN / Browsing through lists // / NAV / N1 LIST PORTUGUÊS / The entered name is displayed in the list of place names (if entering a place) or street names (if entering a street). / NAV ESPAÑOL // / 5 If you want to accept the name, press the OK button ;. N1 ENTER INTRODUCTION NAVIGATION RADIO MODE CD MODE CD CHANGER SETUP 186 // / If you want to drive to a destination in a place, you first have to specify a place name.*

*1 Select the CITY menu item in the navigation menu. The text input line for entering the place name appears (for further information read the section entitled "Entering destinations using the text input line"). When the name of the place you are looking for is displayed, press the OK button ;. DESTN TYPE... CITY SPEC DESTN NAV 2 3 // / / / Press the OK button ; to accept the place as your destination. Note: If there are multiple instances of the town's name, a submenu will open. You can then select the required town from it. CITY BERLIN NAV // / / / CITY.*

*.. STREET: To enter the destination street. Whether a street can be entered as a destination depends on the data stored on your navigation CD. / BERLIN NAV AMBIGUOUS // / / / CITY STREET CENTRE SPEC DESTN NAV / SPECial DESTinatioN: You can directly select special destinations within the surrounding area of your destination from a list of special destinations classified in categories (e.*

*g. motorway junction, train station, shopping centre, etc.). For further information, read the section entitled "Special destinations". BERLIN / CENTRE: To select the centre of a place or the centre of a town district as your destination.*

*// / NAV / N1 LIST N1 SELECT / Once you have selected the place name, you will be taken to the next step for entering your destination. Now choose between: / The name is displayed in the list of destination places. N1 ENTER N1 LIST / Entering a destination - place / N1 SELECT / / / STREET Entering a destination - street, intersection and house number 1 2 3 Select the STREET menu item. Enter the street name using the text input line. When the name of the street is displayed, press the OK button ;. The name of the street is displayed in the list of street names. Plus Point: To make your search easier, long street names may also be stored in several ways, e.g. RAABE-WEG, WILHELM- and WILHELMRAABE-WEG. 4 Use the or button : to select the required street name from the list and press the OK button ;.*

*Note: If the street name occurs several times in the destination town, a submenu containing the various town districts will open in which you can specify the street precisely. Once you have selected the street, you can choose between the following options: CONTINUE: You have finished entering the destination and can start navigation. For further information, read the section entitled "Navigation". CROSSROADS: You can additionally select an intersection on the selected street in order to define your destination more precisely. HOUSE NO.: You can additionally specify a house number or range of house numbers as your destination. UNTER DEN LINDEN NAV // / / / STREET... // / STREET CONTINUE CROSSROADS HOUSE NO.*

*NAV INTRODUCTION NAVIGATION RADIO MODE CD MODE CD CHANGER SETUP / / N1 SELECT / 187 ENGLISH UNTER DEN LINDEN NAV / N1 LIST PORTUGUÊS ESPAÑOL // / / Note: A requirement is that the appropriate data are available on the navigation CD. If data are not available for certain items, they will not be displayed. N1 ENTER INTRODUCTION NAVIGATION RADIO MODE CD MODE CD CHANGER SETUP 188 Note: A requirement is that the appropriate data are available on your navigation CD. If data are not available for certain items, they will not be displayed as options. Entering a destination - intersection If you selected CROSSROADS in the destination input menu, a list of intersections available for the destination street will be displayed.*

*123 Use the or button : to scroll through the list until the name of the required intersection is displayed. Press the OK button ;. The selected destination is displayed. You can now start navigation using the OK button ;. Plus Point: After you have finished entering the destination and before starting navigation, you have the option of storing the destination in the destination memory.*

*For further information, read the section entitled "Destination memory". You can specify route options in order to customise the route to suit your particular requirements, e.g. excluding motorways. For further information, read the section entitled "Defining route options" in this chapter.*

> [You're reading an excerpt. Click here to read official BLAUPUNKT](http://yourpdfguides.com/dref/3754811) [TRAVELPILOT DX-R52 user guide](http://yourpdfguides.com/dref/3754811)

<http://yourpdfguides.com/dref/3754811>

 *Entering a destination - house number If you selected the HOUSE NO. menu item, the text input line will be displayed so that you can enter the house number. 1 2 3 Enter the house number using the text input line. Switch to the list and select the range containing the destination house number. Press the OK button ;.*

*The selected destination is displayed. // / STREET CONTINUE CROSSROADS HOUSE NO. NAV // / STREET CONTINUE CROSSROADS HOUSE NO. NAV / / N1 SELECT / / / N1 SELECT / 4 You can now start navigation using the OK button ;. Plus Point: After you have finished entering the destination and before starting navigation, you have the option of storing the destination in the destination memory. For further information, read the section entitled "Destination memory". Entering a destination - centre / / If after entering the town you selected CENTRE, a list of the available town district centres will appear. 1 2 3 Use the or button : to scroll through the list until the name of the required centre is displayed. Press the OK button ;. The selected destination is displayed.*

*You can now start navigation using the OK button ;. Plus Point: After you have finished entering the destination and before starting navigation, you have the option of storing the destination in the destination memory. For further information, read the section entitled "Destination memory". You can specify route options in order to customise the route to suit your particular requirements, e.g.*

*excluding motorways. For further information, read the section entitled "Defining route options" in this chapter. // / CENTRE INTRODUCTION NAVIGATION RADIO MODE CD MODE CD CHANGER SETUP 189 ENGLISH CHARLOTTEN BURG NAV / N1 LIST PORTUGUÊS You can specify route options in order to customise the route to suit your particular requirements, e.g. excluding motorways.*

*For further information, read the section entitled "Defining route options" in this chapter. ESPAÑOL INTRODUCTION NAVIGATION RADIO MODE CD MODE CD CHANGER SETUP 190 Special destinations Special destinations that can be used when entering a destination are combined in categories. Some special destinations (see the list below) are available nationally and others are only available in the surrounding area of your destination or current position. The special destination categories are:* Exhibition, in the destination surrounding area / current position Motorway junction, available nationally *Motorway interchanges, available nationally Motorway service station, available nationally Car rental, in the destination surrounding area / current position Train station, in the destination surrounding area / current position Shopping centre, in the destination surrounding area / current position Ferry terminal, in the destination surrounding area / current position Airport, available nationally Restaurant, in the destination surrounding area / current position Border crossing, available nationally Hotel, in the destination surrounding area / current position Hospital, in the destination surrounding area / current position Public building, in the destination surrounding area / current position Parking, in the destination surrounding area / current position Police, in the destination surrounding area / current position Post office, in the destination surrounding area / current position Tourist attractions, in the destination surrounding area / current position Sports facility, in the destination surrounding area / current position // / PUBLIC BUI LDING NAV / / N1 SELECT / Petrol station, in the destination surrounding area / current position Culture/arts, in the destination surrounding area / current position Car workshops, in the*

*destination surrounding area / current position Note: The selection of categories available for various places can vary. The choice of categories in the special destination menus depends on what special destinations are available at the destination places. Special destinations - in the destination surrounding area // / 1 2 3 Enter a place name as the destination. After you have specified the place name, select SPECial DESTinatioN in the destination input menu. The list of special destination types that are available for the selected place is displayed. Use the or button : to scroll through the list and select the required special destination type using the OK button ;. The available destinations are displayed alphabetically.*

*Note: If a category contains more than 20 entries, the text input line will be displayed first of all. Use it to enter the required name or the first few letters and then open the list. CITY 4 Select the required special destination from the list. As soon as you have selected the required special destination and confirmed it, you can start navigation. For further information, read the section entitled "Navigation". INTRODUCTION NAVIGATION RADIO MODE CD MODE CD CHANGER SETUP 191 ENGLISH STREET CENTRE SPEC DESTN NAV / / Before you can select special destinations at your destination or in the surrounding area of your destination, you first have to enter a place name as the destination. N1 SELECT / PORTUGUÊS ESPAÑOL INTRODUCTION NAVIGATION RADIO MODE CD MODE CD CHANGER SETUP 192 Special destinations - national destinations As your special destination you can select motorway junctions, motorway service stations, airports and border crossings from the entire region covered by the navigation CD that you are currently using. All you need to know to use this feature is the name of the destination that you require. 1 Press the NAV button 7. The last destination in the current*

*navigation memory bank is displayed for seven seconds. After the seven seconds have elapsed or after the ESC button 8 has been pressed, a menu for selecting the destination type (CITY or SPECial DESTinatioN) is displayed. // / A list of special destination types is displayed. Please refer to the list at the start of this section to find out which special destination types are available nationally. 3 4 5 6 Select the required category. The text input line for specifying the special destination is displayed.*

*Enter the special destination name in the same way as you would enter a destination name, switch to the list and select the required destination. DESTN TYPE... CITY SPEC DESTN NAV As soon as you have selected the required special destination and confirmed it, you can start navigation.*

*For further information, read the section entitled "Navigation". / 2 / Select SPECial DESTinatioN. N1 SELECT / Special destinations - position surrounding area You can select special destinations relevant to the area around your current vehicle position.*

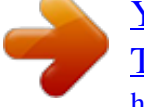

 *Plus Point: This is helpful, for instance, if you are looking for the nearest petrol station. 1 Press the NAV button 7. The last destination in the current navigation memory bank is displayed for seven seconds. After the seven seconds have elapsed or after the ESC button 8 has been pressed, a menu for selecting the destination type (CITY or SPECial DESTinatioN) is displayed. A list of special destination types is displayed. Please refer to the list at the start of this section to find out which special destination types are available in the position surrounding area. 3 4 Select the required category.*

*The available destinations are displayed sorted according to their distance from your vehicle position. Select the required destination. DESTN TYPE... As soon as you have selected the required special destination and confirmed it, you can start navigation. For further information, read the section entitled "Navigation". Entering a destination - from the destination memory You can store destinations that you drive to regularly in the destination memory so that you can access them easily for other navigation sessions. For further information, read the section entitled "Destination memory". The navigation system has four memory banks at its disposal (N1, N2, N3 and N4).*

*Six destinations can be stored in each memory bank. INTRODUCTION NAVIGATION RADIO MODE CD MODE CD CHANGER SETUP 193 ENGLISH CITY SPEC DESTN / 2 Select SPECial DESTinatioN. // / NAV / N1 SELECT / PORTUGUÊS ESPAÑOL INTRODUCTION NAVIGATION RADIO MODE CD MODE CD CHANGER SETUP 194 To access destinations from the destination memory, 1 press the NAV button 7. The last destination in the current navigation memory bank is displayed for seven seconds. After the seven seconds have elapsed or after the ESC button 8 has been pressed, a menu for selecting the destination type (CITY or SPECial DESTinatioN) is displayed.*

*Press the NAV button 7 repeatedly until the required memory bank is displayed. Press one of the 1 - 6 buttons > that corresponds to the stored destination. The destination that is stored on the button you selected is displayed. If you want to use the destination for navigation, press the OK button ;. Navigation begins.*

*For further information, read the section entitled "Navigation". 2 3 4 N1 NAVI DEN DESTN 3... NAV BERLIN, UNT ER DEN LIN Entering a destination position marker You can use one of your preset position markers as a destination. A position marker is the vehicle position that you stored during your journey whilst the navigation CD was inserted but whilst navigation was inactive. So you can, for example, set position markers at interesting places that you want to return to at some other point in time. The navigation CD must be inserted in order to set a position marker (for further information, read the section entitled "Storing a position marker in the destination memory" in this chapter). Selecting a position marker as your destination Position markers are accessed in the destination memory in the same way as other destinations. For further information, read the explanation on "Entering a destination - from the destination memory".*

*Navigation (route guidance) Starting navigation Once you have entered a destination, the destination address appears in the display. If you want to start a navigation session in order to be guided to this destination, 1 press the OK button ;. If you want to begin a navigation session to guide you to the last destination in a memory bank, 1 2 @@Press the OK button ;. NEW DESTN... NAV BERLIN, UNT ER DEN LIN DEN FM 1 EUROPE TMC Route calculation After navigation is started, the system begins calculating the route. Whilst the calculations are being carried out, a compass card symbol points in the direction of the destination, the CALC ROUTE message is displayed, and the voice output informs you that "The route is being calculated". Furthermore, the*

*distance to the destination as the crow flies is displayed. If the vehicle is on one of the digitised roads, navigation will begin with audio and visual driving recommendations as soon as the route has been calculated.*

*Note: If the vehicle is currently on a non-digitised road, OFF ROAD appears in the display. If the system cannot calculate a route to the selected destination, NO ROUTE appears in the display. If you leave the area covered by the navigation CD, OFF MAP appears in the display. If any of these cases arise, follow the compass card symbol. As soon as you drive onto a digitised road again, audio and visual driving recommendations will resume.*

*INTRODUCTION NAVIGATION RADIO MODE CD MODE CD CHANGER mi 26 NAV CALC ROUTE SETUP 195 ENGLISH PORTUGUÊS ESPAÑOL N1 NAVI INTRODUCTION NAVIGATION RADIO MODE CD MODE CD CHANGER SETUP 196 Plus Point: If you deviate from the recommended route, the system automatically calculates a new route from the current vehicle position to the already entered destination. @@@@@@@@an intersection).*

*@@@@@@@@@@@@The audio source is displayed above the driving recommendations. @@A confirmation request appears. If you are sure you want to cancel navigation, press the OK button ;.*

*TMC CANCEL ROUTE GUIDANCE? NAV Dynamic navigation During dynamic navigation, the TravelPilot analyses digital traffic information messages and uses this information when planning the route. @@@@@@Dynamic navigation is active when TMC lights up in the display. @@If no TMC station is set, TMC or button :. TMC flashes. @@Radio mode is not available during this time. @@1 Keep the TRAF button @ pressed for longer than two seconds. @@@@OO1 is always the latest message. @@Use the or button : to switch between the messages in memory.*

*@@@@@@@@@@@@@@@@@@@@@@@@Press the button :. @@Press the or : button to set the distance to the start of the traffic jam relative to your current position.*

*Press the OK button ;. The system returns to navigation mode and the route is recalculated. FM 1 EUROPE TRAFFIC JAM... TMC FM 1 EUROPE TRAFFIC JAM... TMC NAV Cancelling the traffic jam bypass feature 1 2 Whilst the manual traffic jam bypass is active, press the button =. A message will appear in the display asking you whether you want to cancel the traffic jam bypass.*

*If you want to cancel the traffic jam bypass, press the OK button ;. The navigation menu opens again and the route is recalculated. FM 1 EUROPE TRAFFIC JAM...*

*TMC CANCEL? CD CHANGER SETUP NAV INTRODUCTION NAVIGATION RADIO MODE CD MODE 199 ENGLISH START 0. 1 mi PORTUGUÊS END 5. 1 mi NAV ESPAÑOL Note: For this reason try, if possible, to insert the navigation CD whilst still on the motorway so that this orientation process is speeded up. INTRODUCTION NAVIGATION RADIO MODE CD MODE CD CHANGER // / / SETUP 200 Defining route options You can customise the route to suit your requirements at any time, even during an active navigation session.*

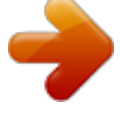

 *The configurable parameters are: ROUTE: Choose between the quickest or shortest route or dynamic navigation with TMC. MOTORWAY: You can specify whether you want to use motorways during your navigation session. FERRY: You have the option of allowing the system to use ferries or avoid them. TOLL ROADS: You have the option of excluding or including roads, for which toll charges are levied, from your navigation sessions. Note: If, for instance, you deactivated the motorway option and a very long detour would be the result of applying this option, the TravelPilot will instead decide to include motorways in its route calculations. The same applies to ferries and toll roads. To define the route options, 1 2 keep the NAV button 7 pressed for longer than two seconds. The route options menu is displayed. Use the or button : to select the menu item that you want to change (route, motorway, ferry or toll roads). Note: If you select dynamic navigation you cannot change the MOTORWAY, FERRY and TOLL ROADS menu items! 3 Select the required setting using the or button :. Motorways, ferries and toll roads will be used if a tick mark is displayed alongside the corresponding menu item.*

*ROUTE OPTIONS TMC DYNAMIC ROUTE // / ROUTE OPTIONS TMC NAV MOTORWAY // / ROUTE OPTIONS TMC NAV FERRY // / ROUTE OPTIONS 1 TMC NAV TOLL ROADS / / ROUTE OPT / / / ROUTE OPT / / / ROUTE OPT / / ROUTE OPT / NAV If you want to close the selection menu, 1 If no navigation session is active, the audio source will be displayed again. If navigation is active, you will be taken to the navigation session. Note: If you change the route options whilst a navigation session is active, the route will be recalculated. The specified route options remain active until they are changed again. Displaying the route list You can display the route list that was calculated by the navigation system. The route list is updated during the journey, and the route sections that you have not yet driven down are displayed. 1 2 1 Keep the button < pressed for longer than two seconds during the navigation session. The calculated route list is displayed. You can "page" through the list using the press the ESC button 8. The navigation menu reappears.*

*or button :. If you want to close the list, Traffic announcements during navigation You can switch traffic announcement standby during navigation on/off. 1 Press the TRAF button @. The TA function is activated / deactivated. If you activated the TA function, the symbol appears in the display.*

*FM 1 EUROPE TMC NAV INTRODUCTION NAVIGATION RADIO MODE CD MODE CD CHANGER SETUP 201 ENGLISH PORTUGUÊS ESPAÑOL press the OK button ;. INTRODUCTION NAVIGATION RADIO MODE CD MODE CD CHANGER SETUP 202 Destination memory In the destination memory you can store destinations that you want to navigate to at some other point in time. @@@@@@@@@@@@@@@@ N1 NAVI DEN NEW DESTN...*

*NAV If you want to store a memory bank's last destination, BERLIN, UNT ER DEN LIN Storing the currently active destination in the destination memory You can store the currently active destination of the navigation session in the destination memory. @@@@Press the button <. The current destination is displayed. @@@@The navigation menu will then be displayed again. CURRENT DESTN NAV TMC BERLIN, UNT ER DEN LIN 2 3 DEN Storing a position marker in the destination memory Note: To ensure that your vehicle position can be stored as a position marker, the navigation CD must be inserted and no navigation session must active. To set a position marker for your current position, 1 2 press the NAV button 7. Select the memory bank N1...N4 in which you want to store the position marker.*

*INTRODUCTION NAVIGATION RADIO MODE CD MODE CD CHANGER SETUP 203 ENGLISH You also have the option (when no navigation session is active) of storing your vehicle's current position as a position marker in the destination memory. This feature is useful if you notice an interesting location during your journey and want to return to it at some other point in time. PORTUGUÊS ESPAÑOL N1 NAVI INTRODUCTION 3 4 5 6 Press the NAVIGATION RADIO MODE CD MODE CD CHANGER SETUP 204 button <. The current position is displayed. Whilst the position is being displayed, press one of the 1 - 6 buttons > for longer than two seconds to store the position marker to that button. The text input line is displayed. You can enter a name for the position marker using the text input line. Press the OK button ; to store it. The position marker is entered into the destination memory. N1 NAVI CURRENT POS.*

*NAV UNTER DEN LINDEN This TravelPilot is equipped with an RDS radio receiver. Many of the receivable FM stations transmit a signal that not only carries the programme but also additional information such as the station name. The station name appears in the display as soon as it is received. RDS LD Convenient RDS functions (AF, REG) The convenient RDS functions AF (Alternative Frequency) and REG (Regional) enhance your TravelPilot's range of functions. // / / / Note: RDS and REG must be activated/deactivated separately in the menu.*

*Switching the RDS function on/off To use the RDS functions (AF and REG), 1 2 3 4 press the MENU button 1. Keep pressing the or button : until RDS appears in the display. ON or OFF is displayed alongside RDS. To switch RDS on/off, press the or button :. Press the MENU button 1 or OK ;.*

*The RDS functions are active when RDS lights up in the display. RDS RDS ON LD O3 45 CD CHANGER SETUP p m NAV INTRODUCTION NAVIGATION RADIO MODE CD MODE 205 ENGLISH REG: At certain times, some radio stations divide their programme into regional programmes providing different content. You can use the REG function to prevent the car radio from switching to alternative frequencies that are transmitting different programme content. RDS LD O3 45 p m / AF: If this RDS function is activated, the unit automatically tunes into the best receivable frequency for the station that is currently set. MENU NAV PORTUGUÊS O3 45 p m NAV ESPAÑOL Radio mode FM 1 EUROPE INTRODUCTION Switching REG on/off 1 2 3 4 NAVIGATION RADIO MODE CD MODE CD CHANGER SETUP 206 Press the MENU button 1. Keep pressing the or button : until REG appears in the display. ON or OFF is displayed alongside REG. To switch REG on/off, press the or button :. Press the MENU button 1 or OK ;. REG RDS ON LD Switching to radio mode To switch to radio mode, 1 briefly press the FM·AM button 4.*

*The station that was received last will be heard. O3 45 FM 1 EUROPE RDS p m NAV Selecting the waveband / memory bank This unit can receive programmes broadcast over the FM frequency range as well as the MW and LW (AM) ranges.*

 *There are three memory banks available for the FM range and one for each of the MW and LW ranges. Six stations can be stored in each memory bank. To switch between the memory banks or wavebands, 1 briefly press the FM·AM button 4 repeatedly until the required waveband / memory bank is displayed. LD O3 45 MW 99OKHZ LD p m NAV O3 45 p m NAV Tuning into a station There are various ways of tuning into a station. Automatic seek tuning 1 Press the or button :. The unit tunes into the next receivable station. Note: You can adjust the sensitivity of station seek tuning. For further information, read the section entitled "Setting seek tuning sensitivity" in the "Setup - basic settings" chapter.*

*Tuning into stations manually You can also tune into stations manually. 1 Press the or button :. The frequency is adjusted in steps. Note: In FM radio mode, you can only tune into stations manually if the RDS function is deactivated. Browsing through broadcasting networks (only FM) If a radio station provides several programmes, you have the option of browsing through its so-called "broadcasting network".*

*To switch to the next station on the broadcasting network, 1 press the or button :. Note: The RDS function must be activated before you can use this feature. When using this feature, you will only be able to switch to stations that you have received once before already. To do so, use the Scan or Travelstore function. INTRODUCTION NAVIGATION RADIO MODE CD MODE CD CHANGER SETUP 207 ENGLISH PORTUGUÊS ESPAÑOL INTRODUCTION*

*NAVIGATION RADIO MODE CD MODE CD CHANGER SETUP 208 Storing stations Storing stations manually 1 2 3 Select the required memory bank, i. e. FM1, FM2, FMT, or one of the MW or LW wavebands. Tune into the required station. Press one of the 1 - 6 station buttons > for longer than two seconds to store the station to that button. Storing stations automatically (Travelstore) You can automatically store the six stations with the strongest reception in the region (only FM). The stations are stored in the FMT memory bank. Note: Any stations that were previously stored in this memory bank are deleted in the process. 1 Keep the FM·AM button 4 pressed for longer than two seconds. The station storing procedure begins. T-STORE appears in the display.*

*After the process is completed, the station that is stored in memory location 1 in the FMT memory bank will be played. FM T T--STORE RDS LD O3 45 p m NAV Listening to stored stations 1 2 Select the memory bank or waveband. Press the 1 - 6 station button > that corresponds to the station you want to listen to. Scanning receivable stations (SCAN) You can briefly play (scan) all the receivable stations. The scanning time is 10 seconds. Starting SCAN 1 Keep the OK button ; pressed for longer than two seconds. Scanning begins. SCAN appears briefly in the display followed by the current station name or frequency. RDS LD Stopping SCAN and continuing listening to a station 1 Press the OK button ;. Scanning is stopped and the station that was tuned into last will remain active.*

*Your unit is equipped with an RDS-EON receiver. EON stands for Enhanced Other Network. Every time a traffic announcement (TA) is transmitted, you will automatically be switched from a station that does not provide traffic information to a station within the broadcasting network that does. Once the traffic information message has been played, you will be switched back to the programme that you were listening to before. Note: You can set the volume for traffic announcements.*

*For further information, read the section entitled "Setting the minimum volume for traffic announcements - TA VOLUME" in the "Setup - basic settings" chapter. INTRODUCTION NAVIGATION RADIO MODE CD MODE CD CHANGER SETUP 209 ENGLISH Traffic information PORTUGUÊS O3 45 p m NAV ESPAÑOL FM T SCAN INTRODUCTION NAVIGATION RADIO MODE CD MODE CD CHANGER SETUP 210 Switching traffic information priority on/off 1 Press the TRAF button @. Traffic announcement priority is active when the the display. symbol lights up in FM 1 EUROPE RDS LD Notes: You will hear a warning beep, if you leave the reception area of a traffic information station that you are currently listening to. if, while listening to a CD, you leave the reception area of a traffic information station that you are tuned into and the subsequent automatic search cannot find a new traffic information station. if you retune the radio from a traffic information station to a station that does not broadcast traffic information. If you hear the warning sound, you can either switch off traffic information priority or tune into a station that broadcasts traffic information. O3 45 p m NAV You can play standard audio CDs with a diameter of 12 cm in the TravelPilot's internal CD drive. CD-Rs (CDs that you have "burned" yourself) can generally also be played. Due to the varying quality of CDs, Blaupunkt cannot guarantee that this will work properly. CD-RWs cannot be played. To ensure the system functions properly, only use CDs labelled with the compact disc logo. Problems might be experienced when trying to play copy-protected CDs. Blaupunkt cannot guarantee the proper functioning of copy-protected CDs! Risk of severe damage to the CD drive! CD singles with a diameter of 8 cm and contoured CDs (shape CDs) are not suitable for playback in this unit. We do not accept liability for any damage to the CD drive that may occur as a result of the use of unsuitable CDs.*

*During CD playback, the current track and the number of tracks on the CD are displayed in the top display line. Beneath it you see the playing time of the current track. TO1/ 12 LD O4:42 Switching to CD mode CD playback begins automatically as soon as you insert an audio CD. Inserting a CD 1 2 Press the button 9 to open the control panel. Any CD that might already be in the unit is automatically ejected. INTRODUCTION NAVIGATION RADIO MODE CD MODE CD CHANGER SETUP 211 ENGLISH PORTUGUÊS ESPAÑOL CD mode INTRODUCTION 3 NAVIGATION RADIO MODE CD MODE CD CHANGER SETUP 212 Carefully insert the CD with the printed side uppermost into the unit's CD compartment. Push the CD until you feel some resistance. From this point onwards, the CD will be drawn in automatically. CD playback begins automatically after the CD has been checked. The main CD menu*

*appears.*

*Starting internal CD playback (if no CD changer is connected) If an audio CD is inserted and no CD changer is connected, 1 press the CD·C button 5. The unit switches to the main CD menu and CD playback begins. You will hear a warning beep if no audio CD is inserted. Starting internal CD playback (if a CD changer is connected) If a CD is inserted in the internal CD drive and a CD changer is connected, the unit switches to the main CD menu after you press the CD·C button 5.*

## *The CD source (CD or CD changer) that was last active will be played.*

*If the last CD that was listened to was played in CD changer mode, the unit opens the main CD changer menu. If you want to activate the internal CD drive, 1 press the CD·C button 5 again. The unit switches to CD mode. Traffic announcements during CD mode To switch traffic announcement standby (see the section entitled "Traffic information" in the "Radio mode" chapter) on / off whilst in CD mode, 1 press the TRAF button @. The symbol is shown in the display when traffic announcement standby is active.*

*TO2/ 10 LD O3:24 Selecting tracks You can select tracks directly whilst a CD is playing. To select the next track, 1 press the button :. button :, the first If the last track has been reached and you press the track of the CD will be selected. press the button :. button :, To repeat the current track or select the previous track, If the first track of the CD is being played and you press the the last track will be played. Fast searching If you are listening to a track and you want to play a certain part of it, you can do so with fast search mode. You can hear the track fast forwarding or fast reversing. Random play (MIX) You can play the tracks on a CD in random order. 1 1 Press the 2 MIX button >. The tracks on the CD are selected at random and then played.*

*press the 2 MIX button > again. The MIX function is automatically stopped when the SCAN function is activated. MIX CD M I X LD To cancel the MIX function, O2:33 CD CHANGER SETUP 213 INTRODUCTION NAVIGATION RADIO MODE CD MODE ENGLISH 1 Press and hold the or button : during playback. PORTUGUÊS 1 ESPAÑOL INTRODUCTION NAVIGATION RADIO MODE CD MODE CD CHANGER SETUP 214 Scanning all tracks on a CD (SCAN) If you want to briefly play all tracks on a CD, proceed as follows: 1 Keep the OK button ; pressed for longer than two seconds. All the tracks on the CD are briefly played in ascending order. The scanning time is 10 seconds. press the ESC button 8. The SCAN function is automatically stopped when the MIX function is activated. TO2/ 1O SCAN LD To cancel the SCAN function, 1 OO:O9 REPEAT TRCK RPT LD Repeating tracks (REPEAT) To repeat a track, activate the repeat function. 1 2 Select the required track, press the 5 RPT button >.*

*The track is repeated until the repeat function is cancelled. RPT appears in the display. press the 5 RPT button > again. O2:33 If you want to cancel the repeat function, 1 You can use the following Blaupunkt CD changers with the Travel-Pilot: CDC - A08 IDC - A09 Inserting CDs in the CD changer Please refer to the instructions supplied with the CD changer for information on how to fill the magazine with CDs and insert the magazine into the changer. Switching to CD changer mode 1 press the CD·C button 5.*

*If the CD source that you listened to last was the internal drive and an audio CD is still inserted in the drive, the unit will first play this CD. If this is not the case, the last heard CD in the CD changer or the first available CD in the changer will be played. press the CD·C button 5 again. The CD changer display appears. The title line contains the track number, the total number of tracks on the CD, and the number of the CD in the changer.*

*Beneath it you see the track's playing time. If the audio CD in the internal CD player is active, then 2 TO1/ 12 D1O LD O5:22 CD CHANGER SETUP NAV INTRODUCTION NAVIGATION RADIO MODE CD MODE 215 ENGLISH To switch to CD changer mode, PORTUGUÊS Please refer to the installation and connection instructions supplied with your CD changer for information on how to install the CD changer in your vehicle and connect it to the TravelPilot. ESPAÑOL CD changer mode INTRODUCTION NAVIGATION RADIO MODE CD MODE CD CHANGER SETUP 216 Selecting CDs To select a CD, 1 keep pressing the is displayed. CD playback begins. or button : until the number of the required CD Selecting tracks To select the next track, 1 press the button :. button :, the first If the last track has been reached and you press the track of the CD will be selected. Replaying tracks To replay the current track or select a previous track, 1 press the button :. button :, the If the first track of the CD is selected and you press the last track will be played. Fast searching If you are listening to a track and you want to play a certain part of it, you can do so with fast search mode. 1 Press and hold the or button :.*

*You can hear the track fast forwarding or fast reversing. Random play (MIX) You can play the tracks on a CD or all the CDs in the changer in random order. Random play MIX for all tracks on a CD To only play the tracks on one CD at random, 1 keep pressing the 2 MIX button > until MIX CD appears in the top line of the display. MIX appears above the playing time display. The tracks on the current CD are selected at random until you cancel the MIX function. M I X LD O9:53 MIX MAG M I X LD NAV Random play MIX for all tracks on all CDs To play the tracks on all CDs at random, 1 keep pressing the 2 MIX button > until MIX MAG appears in the top line of the display. MIX appears above the playing time display. The tracks on all the CDs in the changer are selected at random until you cancel the MIX function. Cancelling random play MIX To cancel the MIX function, 1 keep pressing the 2 MIX button > until MIX disappears from its position above the playing time display. Playback is then continued in ascending track order.*

*INTRODUCTION NAVIGATION RADIO MODE CD MODE CD CHANGER SETUP 217 ENGLISH O9:53 NAV PORTUGUÊS ESPAÑOL MIX CD INTRODUCTION NAVIGATION RADIO MODE CD MODE CD CHANGER SETUP 218 Scanning all tracks on all CDs (SCAN) If you briefly want to play (scan) all the tracks on all the inserted CDs, 1 keep the OK button ; pressed for longer than two seconds. All the tracks are scanned starting from the current track. The scanning time is 10 seconds. press the ESC button 8. The currently scanned track will then continue to be played normally.*

*SCAN LD To cancel the SCAN function, 1 OO:O8 RPT LD NAV Repeating tracks or CDs (REPEAT) To repeat a track or a CD, activate the repeat function. Repeating a track To repeat just one track on a CD, 1 keep pressing the 5 RPT button > until REPEAT TRCK appears in the top line of the display. RPT appears above the playing time display. The current track is repeated until you cancel the repeat function. REPEAT TRCK O2:33 REPEAT DISC RPT LD NAV Repeating a CD To repeat all the tracks on a CD, 1 keep pressing the 5 RPT button > until REPEAT DISC appears in the top line of the display. RPT appears above the playing time display.*